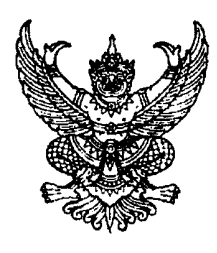

กรมบัญชีกลาง ถนนพระราม ๖ กทม. ๑๐๔๐๐

## one กับยายน ๒๕๕๗

เรื่อง วิธีการเรียกรายงานสรุปรายการเบิกจ่ายเงินของหน่วยงาน ผ่าน Web online

เรียน ผู้ว่าราชการจังหวัด

ที่ กค ๐๔๐๙.๓/ว**๒๖๑** 

อ้างถึง หนังสือกรมบัญชีกลาง ที่ กค ๐๔๐๙.๓/ว ๑๙๒ ลงวันที่ ๒๑ พฤษภาคม ๒๕๕๖

สิ่งที่ส่งมาด้วย วิธีการเรียกรายงานสรุปรายการเบิกจ่ายเงินของหน่วยงาน ผ่าน Web online จำนวน ๑ ชุด (สามารถดาวน์โหลดได้จากเว็บไซต์ของกรมบัญชีกลาง www.cgd.go.th)

้ตามหนังสือที่อ้างถึง กรมบัญชีกลางแจ้งให้ส่วนราชการในส่วนภูมิภาคทราบและถือปฏิบัติ เกี่ยวกับการเรียกรายงานการขอเบิกเงินจากคลังประจำเดือน จาก Web Report Report ID : A25B เพื่อตรวจสอบข้อมูลการขอเบิกเงินจากคลังของหน่วยงานในแต่ละเดือน และยืนยันข้อมูลการขอเบิกเงินจากคลัง ์ ตามแบบยืนยันรายงานการขอเบิกเงินจากคลังในระบบ GFMIS ส่งสำนักงานคลังจังหวัดภายในวันที่ ๑๐ ของเดือน ถัดไป นั้น

ึกรมบัญชีกลาง ขอเรียนว่า ได้พัฒนารายงานสรุปรายการเบิกจ่ายเงินของหน่วยงาน ให้สามารถ เรียกรายงานผ่าน Web online แทนการเรียกจาก Web Report จึงขอยกเลิกวิธีการเรียกรายงาน ้ตามหนังสือที่อ้างถึง โดยให้ใช้วิธีการเรียกรายงานตามสิ่งที่ส่งมาด้วยแทน ทั้งนี้ ในส่วนของการยืนยันข้อมูล การขอเบิกเงินจากคลัง ตามแบบยืนยันรายงานการขอเบิกเงินจากคลังในระบบ GFMIS ส่งสำนักงาน ้คลังจังหวัดภายในวันที่ ๑๐ ของเดือนถัดไปเช่นเดิม

จึงเรียนมาเพื่อโปรดทราบ และแจ้งให้เจ้าหน้าที่ที่เกี่ยวข้องทราบและถือปฏิบัติตั้งแต่วันที่ ๑ ตุลาคม ๒๕๕๗ เป็นต้นไป อนึ่ง ท่านสามารถเปิดดูหนังสือนี้ได้ ที่เว็บไซต์กรมบัญชีกลาง www.cgd.go.th

ขอแสดงความนับถือ

(นางกิตติมา นวลทวี) รองอธิบดี ปฏิบัติราชการแทน อธิบดีกรมบัญชีกลาง

สำนักกำกับและพัฒนาระบบการบริหารการเงินการคลังภาครัฐแบบอิเล็กทรอนิกส์ กลุ่มงานกำกับและพัฒนาระบบงาน โทรศัพท์ ๐ ๒๑๒๗ ๗๐๐๐ ต่อ ๖๕๒๖ โทรสาร ๐ ๒๒๗๑ ๒๑๔๕

วิธีการเรียกรายงานสรุปรายการเบิกจ่ายเงินของหน่วยงาน ผ่าน Web Online แนบหนังสือกรมบัญชีกลาง ที่ กค ๐๔๐๙.๓/ว ๒๖๑ ลงวันที่ ๒๔ กันยายน ๒๕๕๗

 รายงานสรุปรายการเบิกจ่ายของหน่วยงาน เป็นรายงานสําหรับตรวจสอบการเบิกจ่ายเงินในระบบ GFMIS ของส่วนราชการ โดยรายงานแสดงข้อมูลการเบิกจ่ายเงิน ทั้งกรณีจ่ายตรงผู้ขาย และกรณีจ่ายผ่าน ส่วนราชการ โดยข้อมูลที่แสดงในรายงาน ประกอบด้วยข้อมูลเกี่ยวกับ รหัสหน่วยเบิกจ่าย ชื่อหน่วยเบิกจ่าย วันที่บันทึก รายการ วันที่ผ่านรายการ ประเภทเอกสารขอเบิกเงิน เลขที่เอกสารขอเบิกเงิน ชื่อผู้ขาย เลขที่บัญชีธนาคาร การอ้างอิงรหัสงบประมาณ จํานวนเงินที่ขอเบิก ภาษีที่หัก ณ ที่จ่าย ค่าปรับ ค่าธรรมเนียม และจํานวนเงินสุทธิ

### **การเขาส้ ระบบ ู่**

 ระบบเชื่อมโยงข้อมูลระหว่างสิทธิการเข้าระบบกับเว็บไซต์โดยแสดงกรอบข้อความเข้าสู่ ระบบ GFMIS Web Online ตามภาพที่ 1 ให้ระบุ

 - User Name ระบุชื่อผู้ใช้ XXXXXXXXXX10 รหัสหน่วยเบิกจ่าย 10 หลัก ตามด้วย 10 - Password 2008 - โห้ระบรหัสผ่านของ User Name

กดปุ่ม เพื่อเข้าสู่ระบบ ตามภาพที่ 1

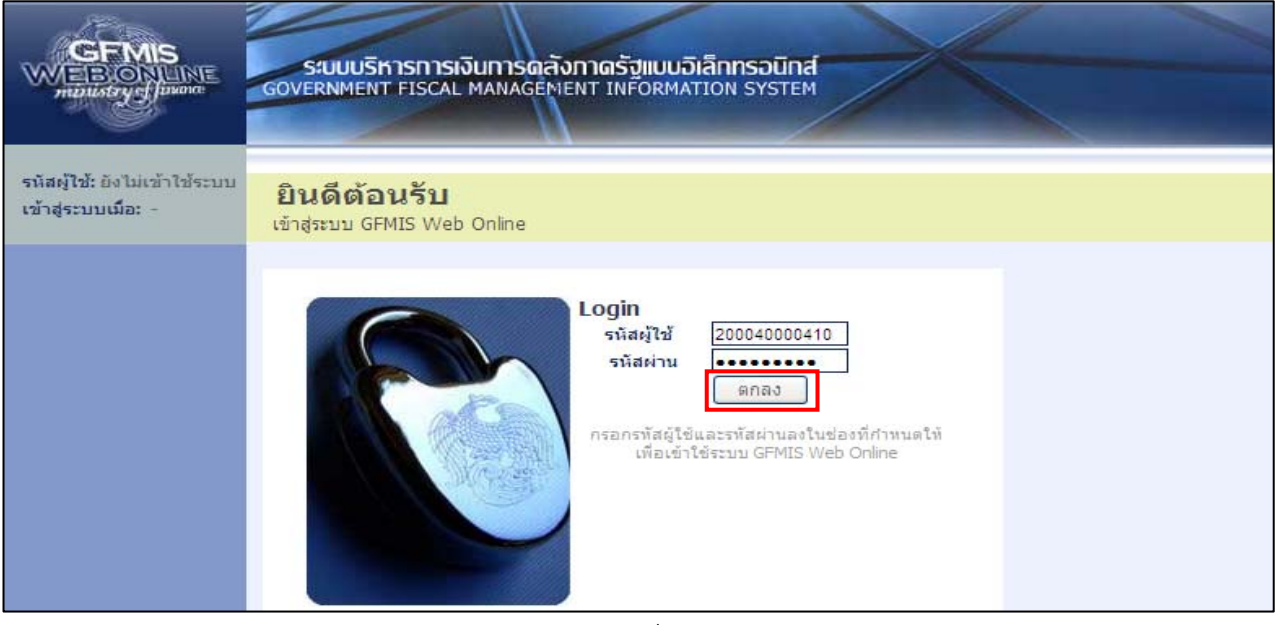

ภาพที่ 1

ระบบแสดงหน้าจอหลัก โดยแสดงระบบงานต่างๆ ตามภาพที่ 2

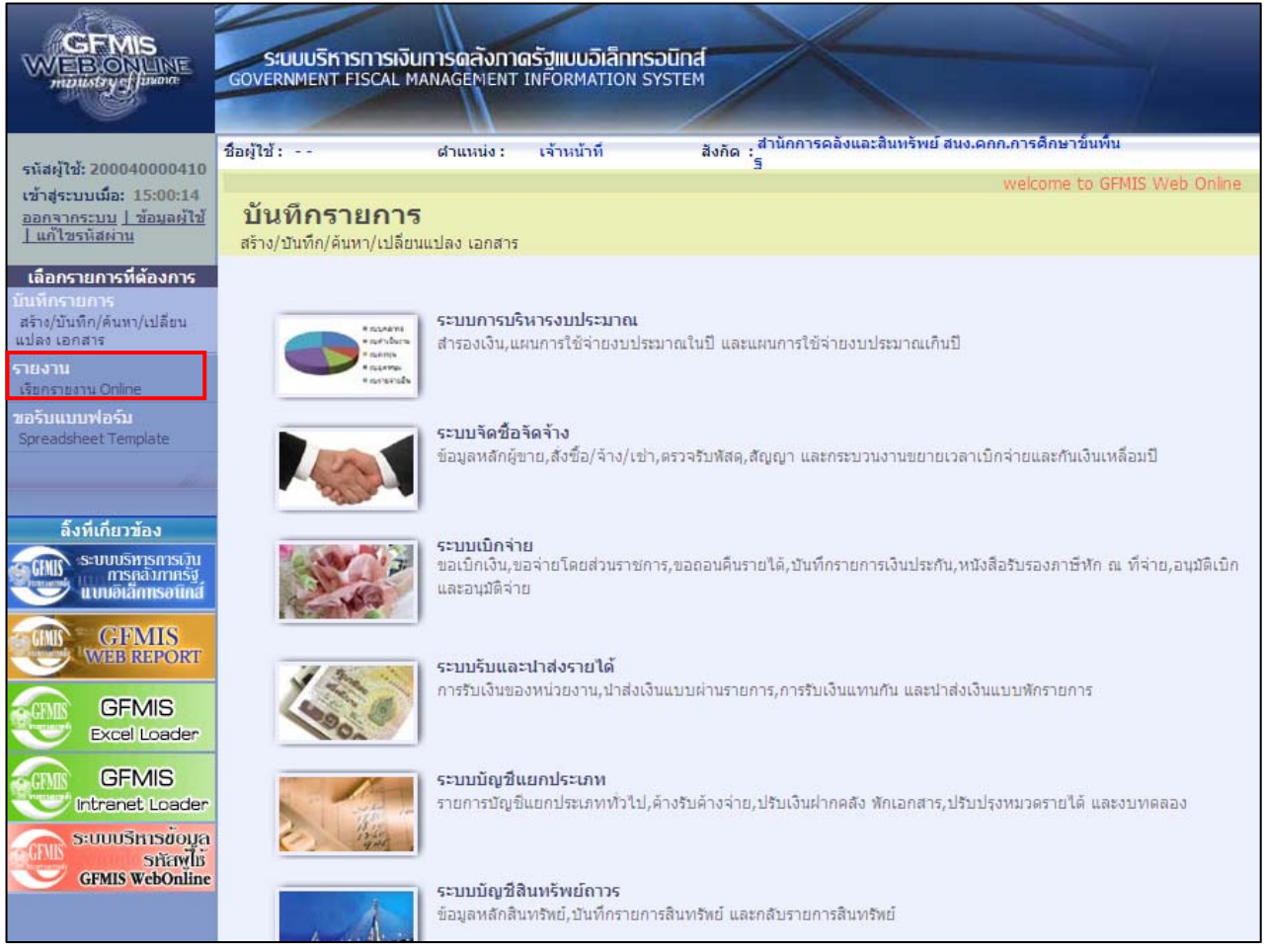

ภาพที่ 2

กดปุ่ม เพื่อเลือกหมวดรายงาน ตามภาพที่ 3

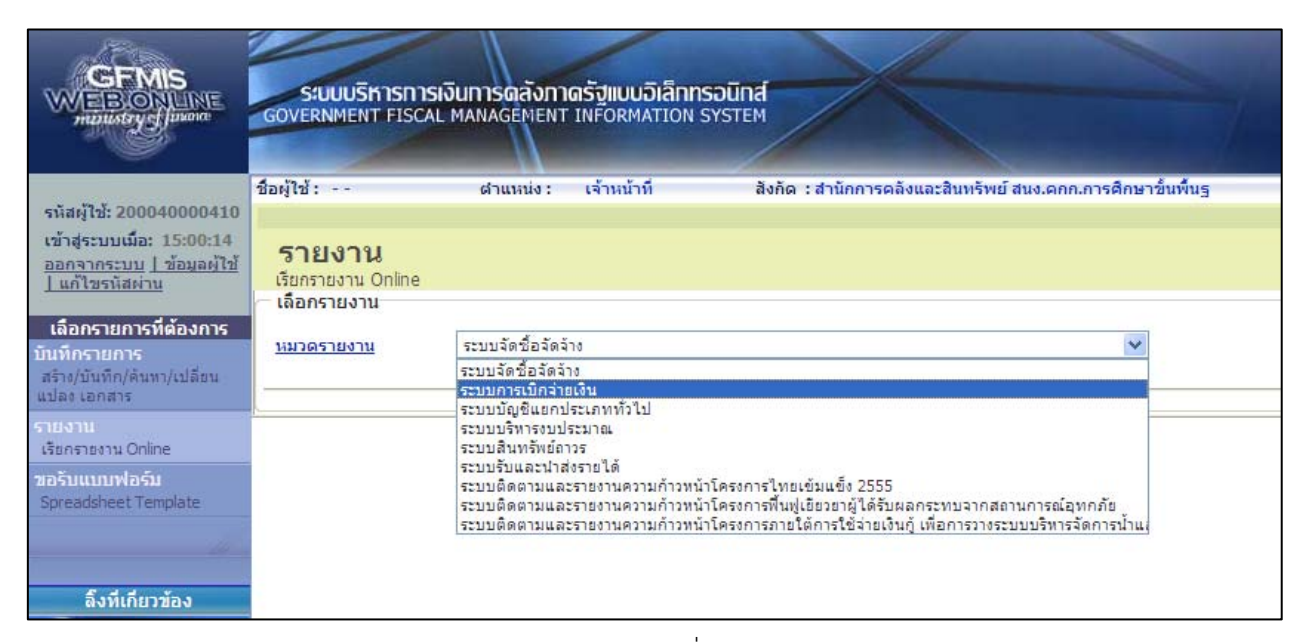

ภาพที่ 3

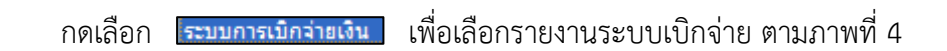

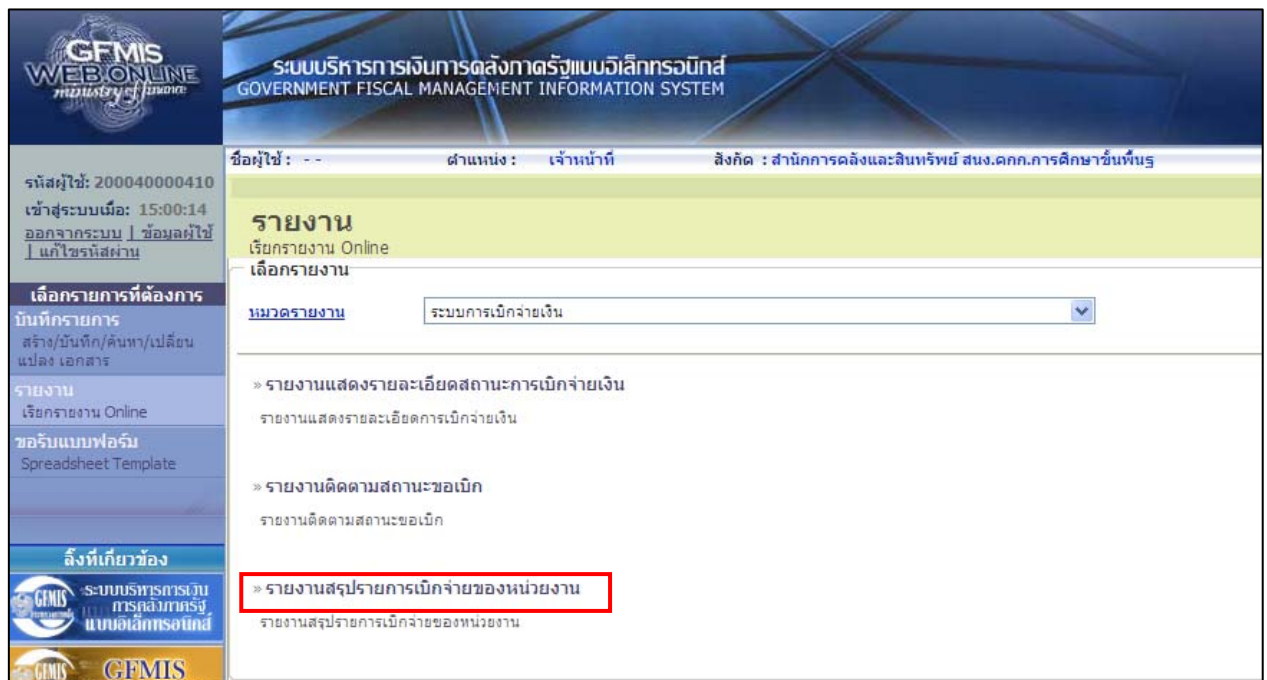

ภาพที่ 4

กดปุ่ม <mark>ดรายงานสรปรายการเบิกจ่ายของหน่วยงาน</mark> เพื่อเข้าสู่หน้าบันทึกรายงานสรุปรายการเบิกจ่ายของหน่วยงาน ตามภาพที่ 5

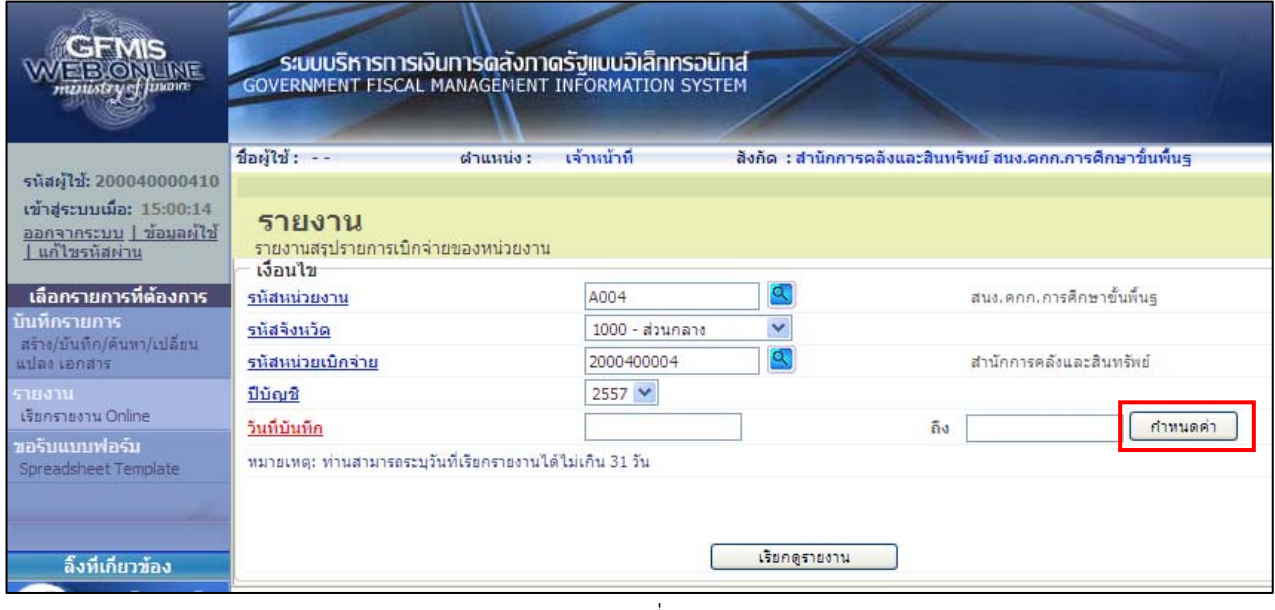

ภาพที่ 5

หน้าจอ "รายงานสรุปรายการเบิกจ่ายของหน่วยงาน" ระบุเงื่อนไขการเรียกรายงานตามภาพที่ 5 ดังนี้

- 
- 
- 
- 
- 

 - รหัสหน่วยงาน ระบบแสดงรหัสหน่วยงาน จํานวน 4 หลัก ให้อัตโนมัติตามสิทธิ ที่เข้าบันทึกข้อมูล ตัวอย่างแสดง A004 - รหัสจังหวัด ระบบแสดงรหัสพื้นที่ จํานวน 4 หลัก ให้อัตโนมัติ ตัวอย่างแสดง 1000 ส่วนกลาง - รหัสหน่วยเบิกจ่าย ระบบแสดงรหัสหน่วยเบิกจ่าย จํานวน 10 หลัก ให้อัตโนมัติ ตามสิทธิบัตรที่ใช้บันทึกข้อมูล ตัวอย่างแสดง 2000400004 - ปีบัญช ี ระบบแสดงปีจํานวน 4 หลกั เป็นปีพ.ศ.ให้อัตโนมัติ กดปุ่ม  $\sim$  เพื่อเลือกปีบัญชีที่ต้องการเรียกรายงาน - วันที่บันทึก กดปุ่ม เพื่อระบุวัน เดือน ปีผ่านรายการ ของเอกสารขอเบิกเงิน สามารถระบุเป็นค่าเดี่ยว (วันที่เดียว) หรือระบุค่าช่วงกว้าง ระหว่าง วัน เดือน ปี... ถึง วัน เดือน ปี… กดปุ่ม ระบบแสดง (ปฏิทิน) ระบุวันที่เอกสารโดยเลือก เดือน ปี และดับเบิลคลิกที่วันที่ เพื่อให้ระบบแสดงค่า วัน เดือน ปี ดังกล่าวตัวอย่างระบุ 1 พฤศจิกายน 2556 ถึงวันที่ 30 พฤศจิกายน 2556 ตามภาพที่ 6

| e<br>กำหนดค่า - Windows Internet Explorer | □<br>$\vert \times \vert$<br>$\overline{\phantom{a}}$                                                               |
|-------------------------------------------|----------------------------------------------------------------------------------------------------|
|                                           | 2 http://10.156.0.81/wolqas/DateMultiSelection.aspx?TableName=CpudtTable&FromCtrl=ucRpt02_31_tbCpudtFrom&ToCtrl=ucl |
|                                           |                                                                                                    |
| ค่าเดี่ยว<br>m<br>×                       | ช่วงกว้าง<br>1 พฤศจิกายน 2556<br>审判<br>×<br>ถึง 30 พฤศจิกายน 2556<br><b>TIME</b><br>Ñ                               |
| 前面<br>œ                                   | 管理<br>第前<br>$\overline{\phantom{a}}$<br>٠                                                                           |
| ■<br>œ                                    | 第节<br>■■<br>$\mathbf x$<br>×                                                                                        |
| 23                                        | ถึง<br>第前<br>$\overline{\phantom{a}}$<br>$\overline{\mathbf{x}}$                                                    |
| mп                                        | 田田<br>ถึง                                                                                                    |
| m<br>×                                    | ĨΠ<br>m<br>$\overline{\phantom{a}}$<br>×<br>តឺច                                                                     |
| 第前                                        | ■<br>×<br>第五<br>ถึง                                                                                                 |
| mп<br>×                                   | 第前<br>×<br>×<br>审审<br>ถึง                                                                                           |
| 前面<br>×                                   | ĨΠ<br>×<br>×<br>m<br>ถึง                                                                                            |
| ■                                         | ■<br>前面<br>×<br>×<br>ถึง                                                                                            |
| 前期<br>$\mathbf{x}$                        | $\overline{\mathbf{x}}$<br>FTFT<br>×<br>m<br>ถึง                                                                    |
| 節前<br>23                                  | 節前<br>×<br>×<br><b>TEMPER</b><br>តឺច                                                                                |
| 第                                         | ■<br>₩₩<br>×<br>$\overline{\phantom{a}}$<br>ถึง                                                                     |
| 前田<br>$\overline{\mathbf{x}}$             | m<br>×<br>×<br>ถึง                                                                                                  |
| 節前<br>æ                                   | m<br>$\overline{\phantom{a}}$<br>×<br><b>THE</b><br>ถึง                                                             |
| ■                                         | 簈<br>$\overline{\phantom{a}}$<br>第節<br>ถึง                                                                          |
| 前期<br>×                                   | ×<br>$\overline{\phantom{a}}$<br>m<br>ถึง                                                                           |
| 節前<br>R                                   | ĦĦ<br>$\overline{\mathbf{x}}$<br>m<br>×<br>ถึง                                                                      |
| ■<br>×                                    | 簈<br>第五<br>×<br>ถึง                                                                                                 |
| m<br>æ                                    | <b>THE</b><br>$\overline{\phantom{a}}$<br><b>THEFT</b><br>ถึง                                                       |
| TT<br>œ                                   | ĦΠ<br>m<br>×<br>$\overline{\mathbf{x}}$<br>ถึง                                                                      |
|                                           |                                                                                                    |
|                                           |                                                                                                    |
|                                           | នាកាតាម                                                                                                    |
|                                           | $\checkmark$                                                                                                    |

ภาพที่ 6

กดปุ่ม เพื่อแสดงวันที่ต้องการเรียกรายงาน ตามภาพที่ 7

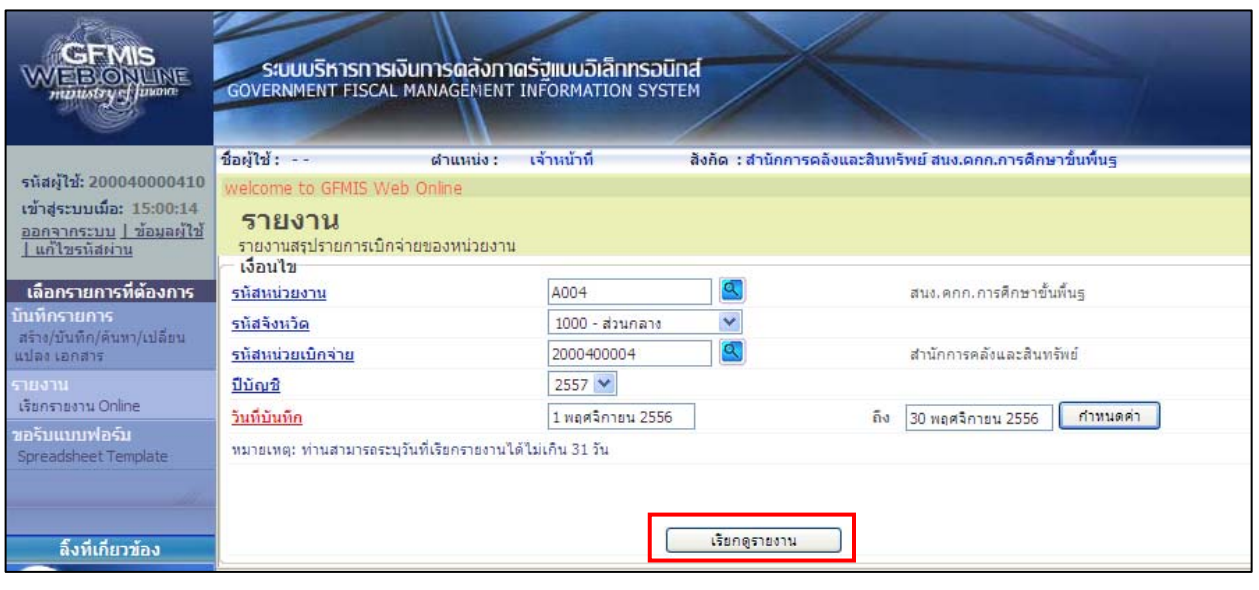

ภาพที่ 7

กดปุ่ม เพื่อแสดงรายงานสรุปรายการเบิกจ่ายของหน่วยงาน ตามภาพที่ 8 และภาพที่ 9

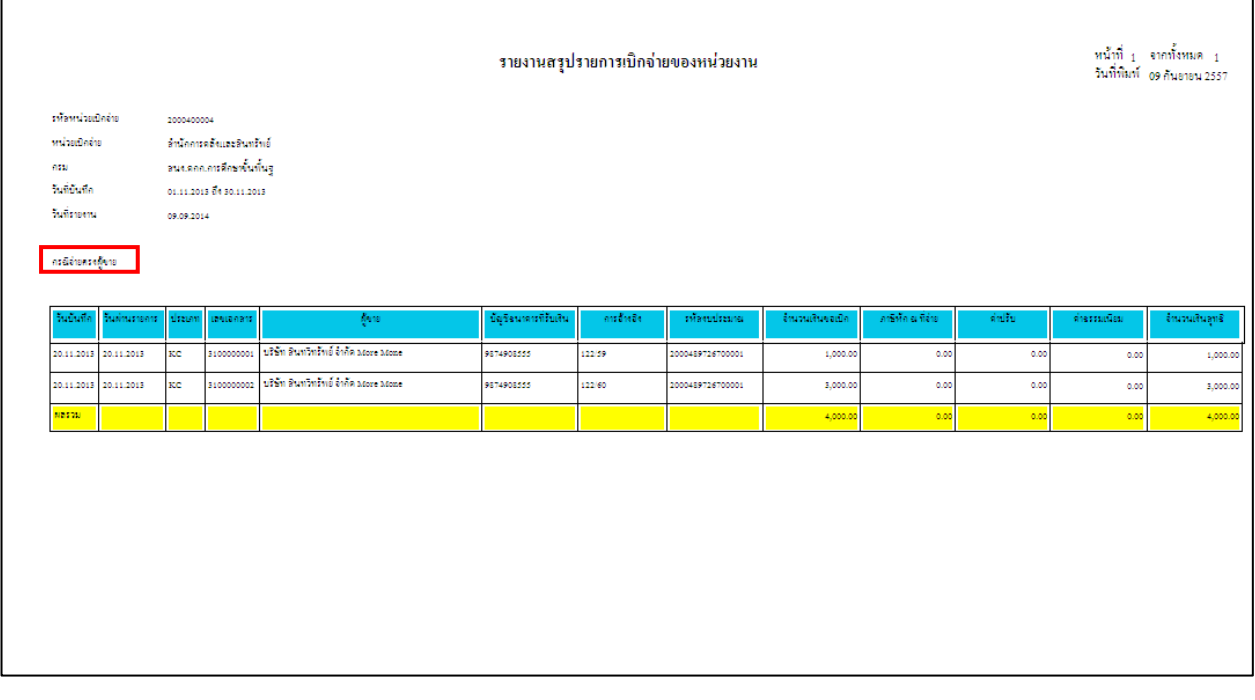

## ภาพที่ 8

คําอธิบาย "รายงานสรุปรายการเบิกจ่ายของหน่วยงาน" ตามภาพที่ 8

# **รายละเอียดรายงาน กรณีจายตรง ่**

- 
- วันที่บันทึก ระบบแสดง วัน เดือน ปีที่บันทึกรายการของเอกสารที่ขอเบิกเงิน - วันผ่านรายการ ระบบแสดง วัน เดือนปีที่ผ่านรายการของเอกสารขอเบิกเงิน - ประเภท ระบบแสดงประเภทเอกสารขอเบิกเงิน

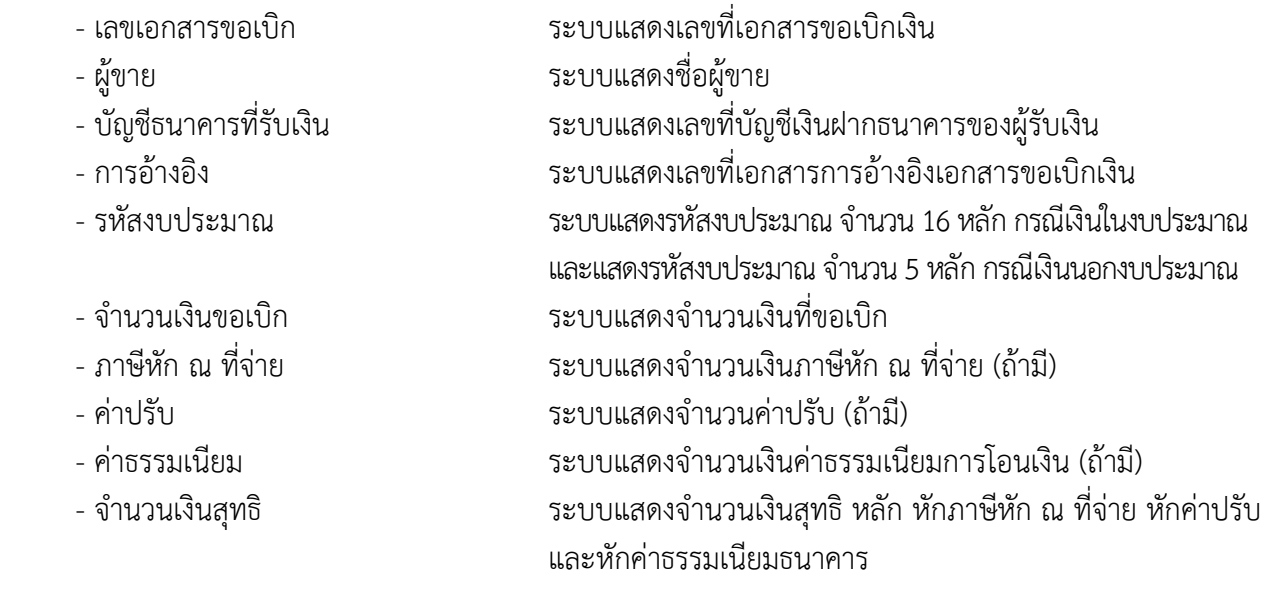

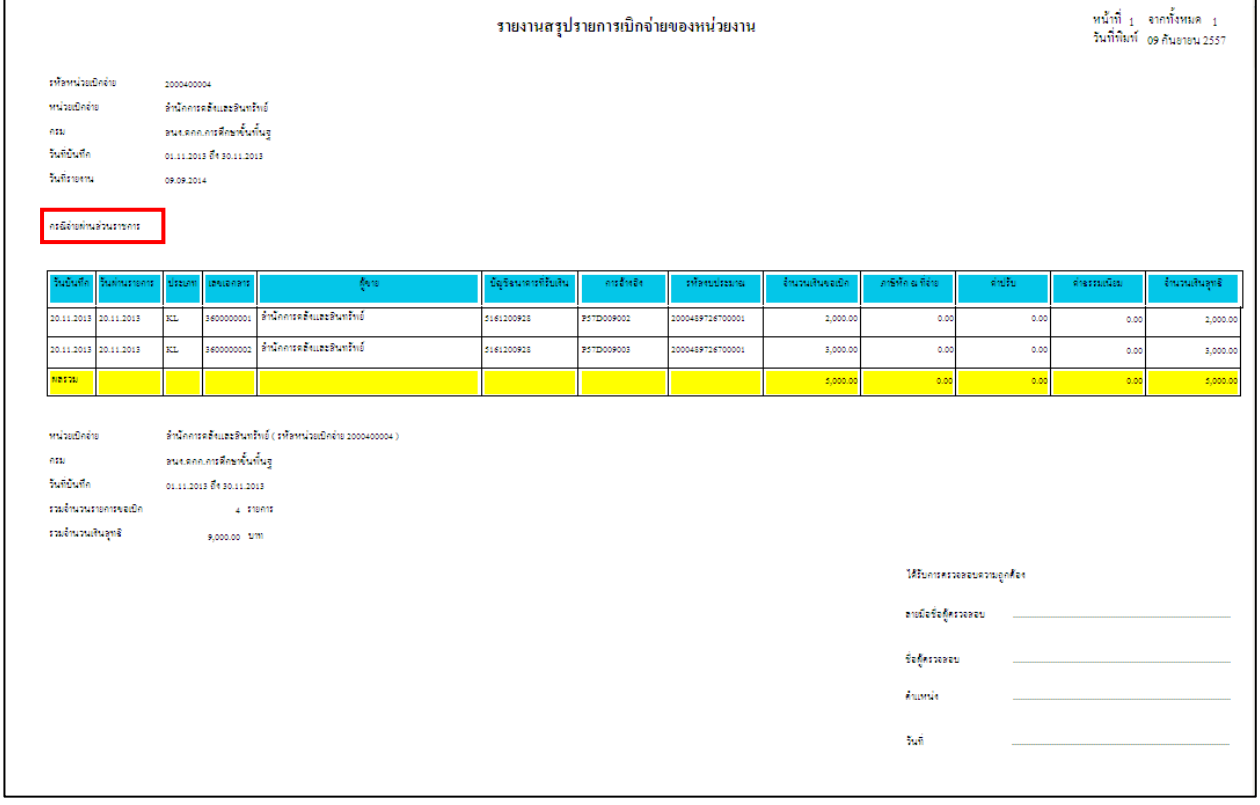

## ภาพที่ 9

คําอธิบาย "รายงานสรุปรายการเบิกจ่ายของหน่วยงาน" ตามภาพที่ 9

#### **รายละเอียดรายงาน กรณีจายผ ่ ่านส่วนราชการ**

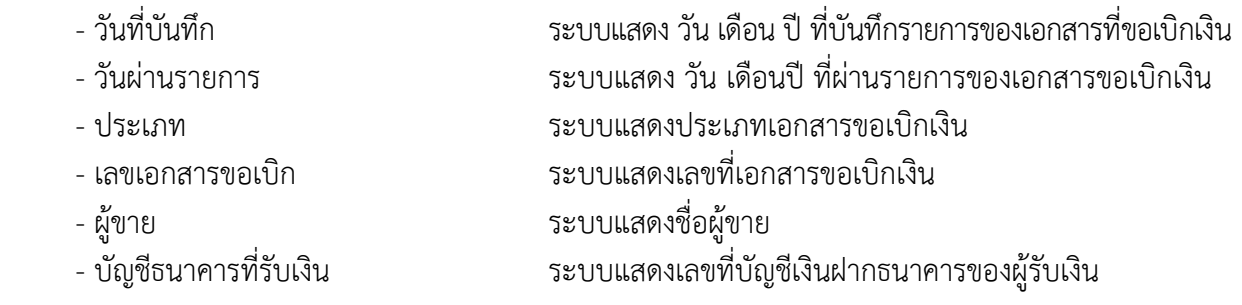

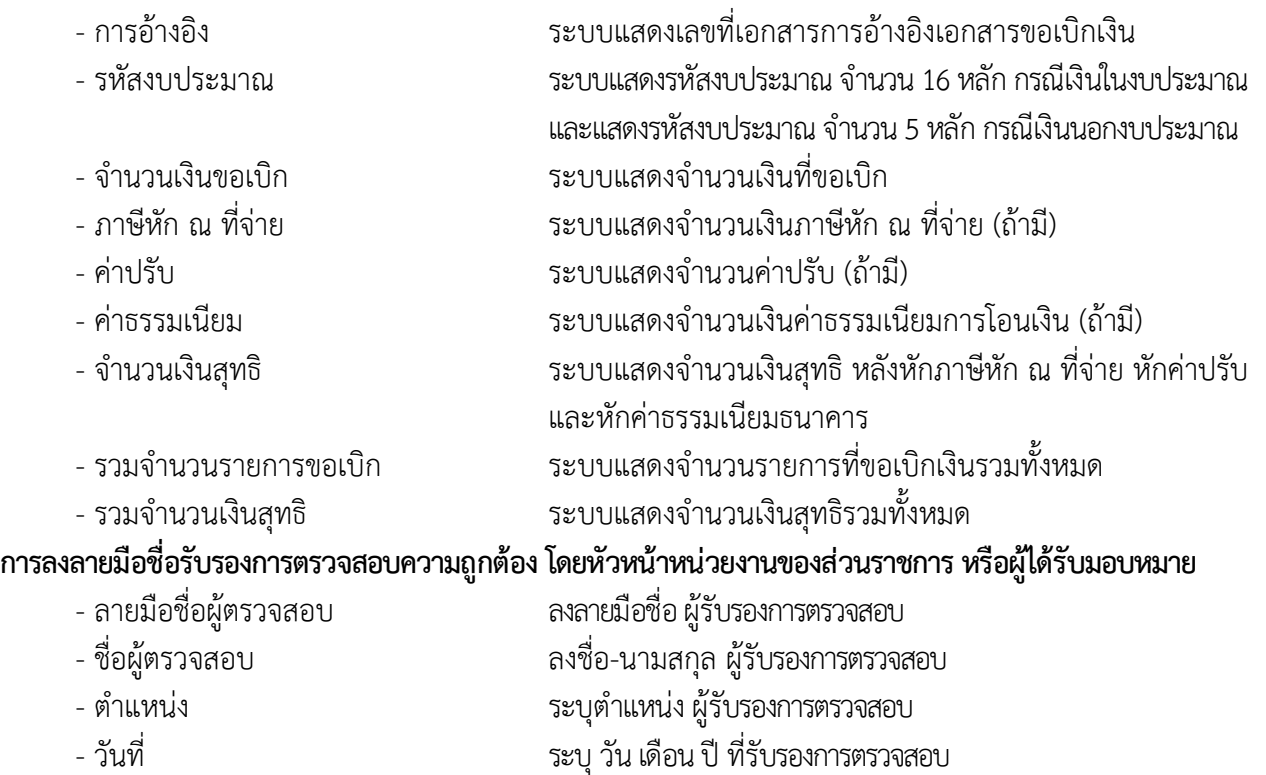